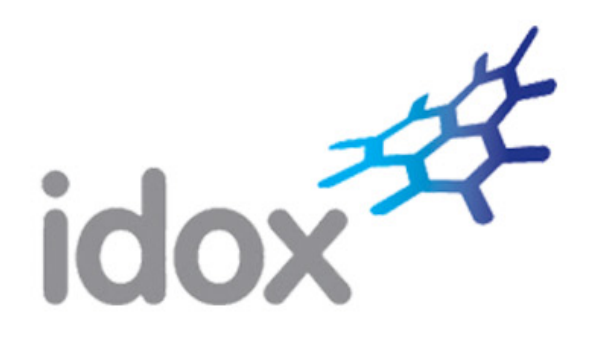

# **Idox Public Access 3.3 For Consultee Access User Guide**

Ideas, solutions, suggestions, hints and procedures from this document are the intellectual property of Idox Software Ltd and thus protected by copyright. They may not be reproduced, transmitted to third parties or used in any form for commercial purposes without the express permission of Idox Software Ltd.

ID.041.0719

Idox Public Access 3.3 For Consultee Access June 2020

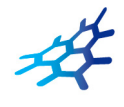

# **Contents**

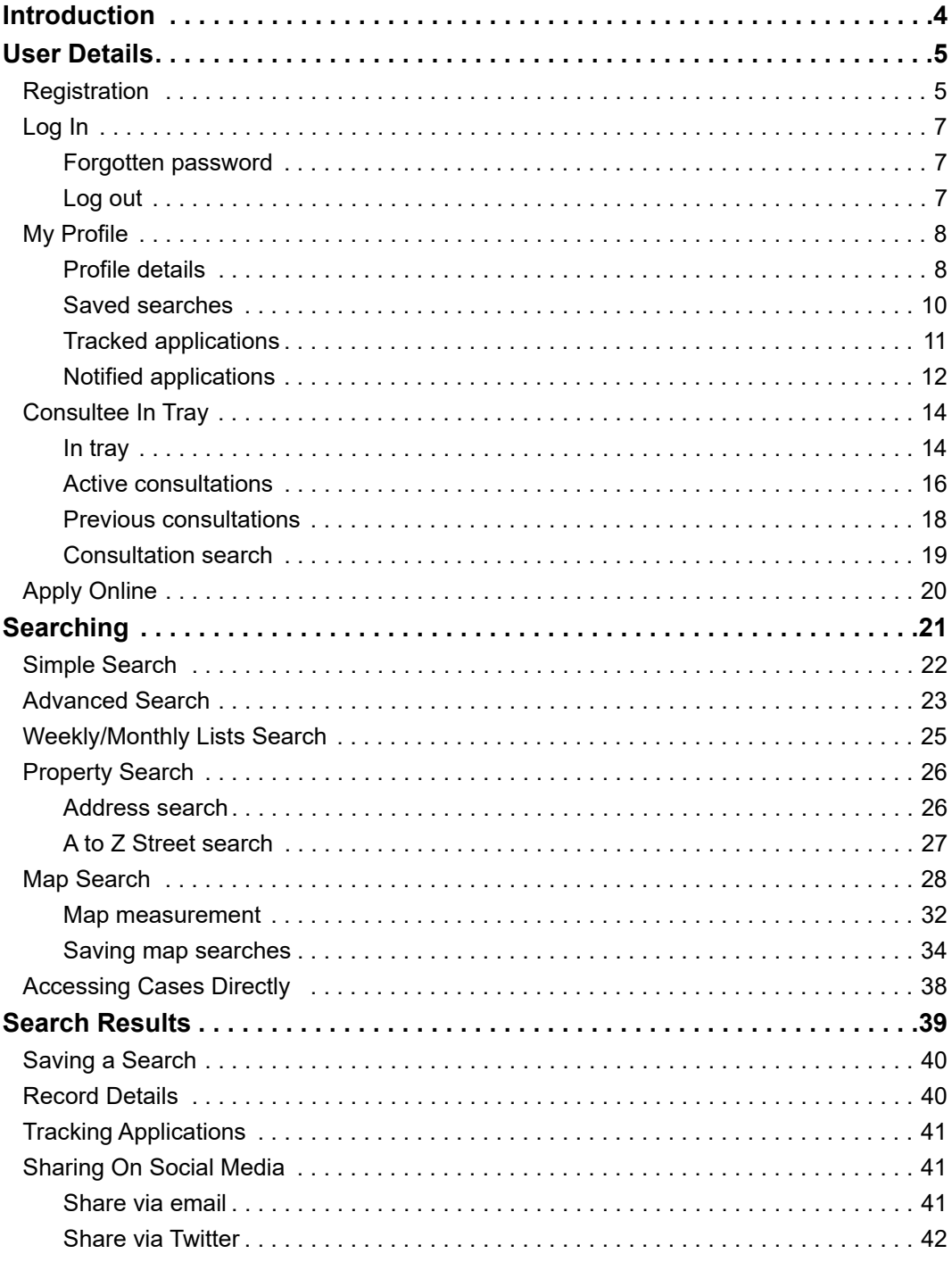

# <span id="page-3-0"></span>**Introduction**

The Idox Public Access For Consultee Access website has been designed to provide an efficient and easy-to-use process for members of consultee bodies to search for and track applications in a variety of sectors. It also allows them to submit and track comments made on selected areas of interest.

As of Public Access 3, Consultee Access is now available to use on mobile and tablet devices.

This document describes how to use the site.

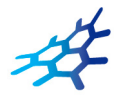

# <span id="page-4-0"></span>**User Details**

Anyone can use the Idox Public Access site but to take advantage of the advanced profile features you must first register a user account.

# <span id="page-4-1"></span>**Registration**

Registering for an Idox Public Access user account only requires you to provide your name and relevant contact details.

1 To create a new user account click on **Register** in the menu bar.

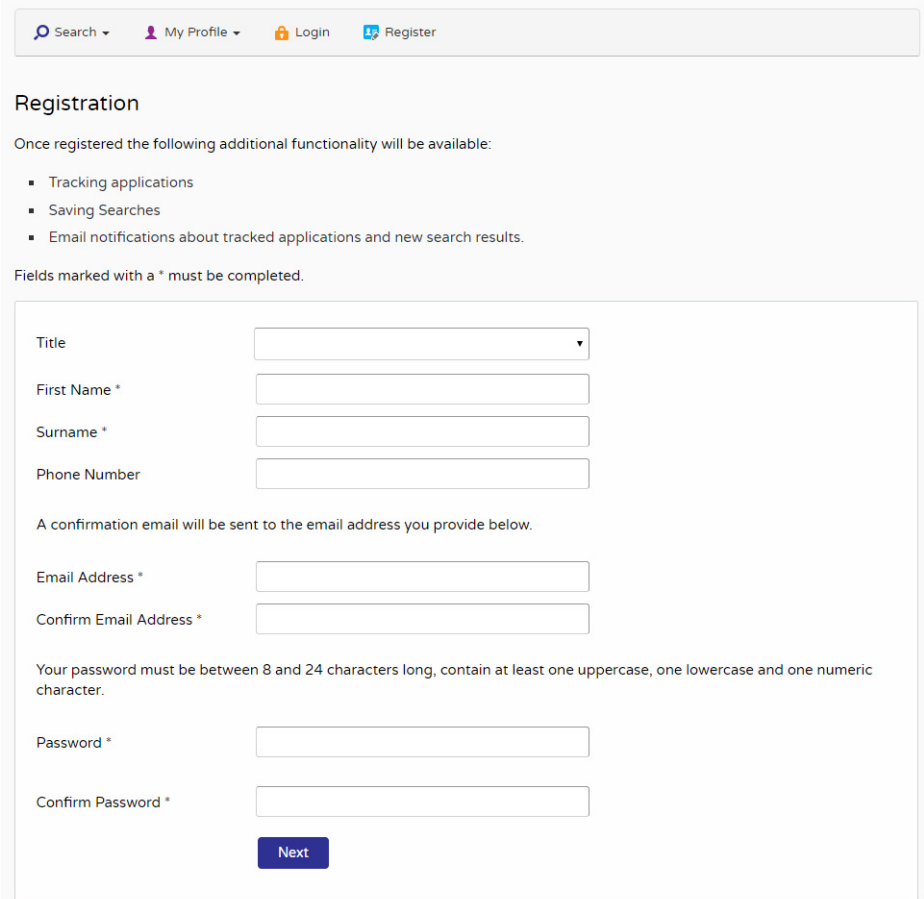

- 2 Register your personal details by filling in the following fields:
	- **• Title** select the title you wish to be addressed by.
	- **• First Name** enter your first name.
	- **• Surname** enter your surname.
	- **• Email Address** enter your email address. Enter it again to confirm that it is correct.
	- **• Password** enter a password that will allow only you to access your account.

Note Passwords must be between eight and 24 characters, must contain an upper case letter, lower case letter and number and must not contain spaces. Enter the password again below to confirm that it is correct.

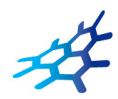

- 3 Click on Next.
- 4 Enter your postcode, then press Next.

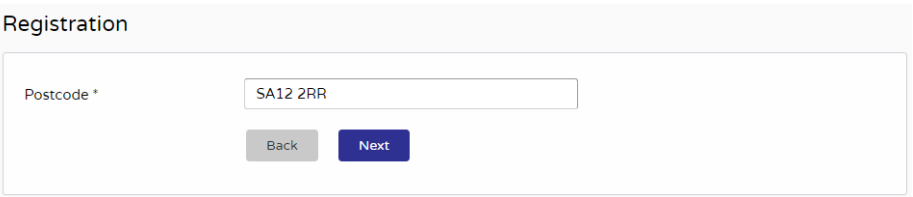

- 5 Select your address from the drop down list, then click on Next.
- 6 If your address is not listed, enter your address in the appropriate fields and click on Next.

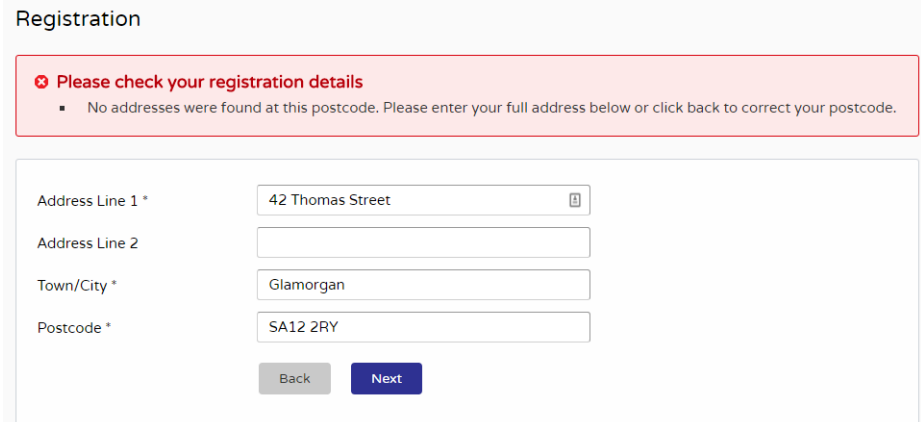

- 7 Click to read the Terms and Conditions and Privacy Policy that apply to the use of the site. When you have done so, tick the check box to indicate that you agree to them.
- 8 Click to read the Terms and Conditions that apply to the use of the site. When you have done so, tick the check box to indicate that you agree to them.
- 9 Read the Your Data section to understand what personal data Public Access uses and why. When you have done so, tick the check box to indicate that you agree to them.
- 10 An email will be sent to the address you entered. This provides final confirmation that you want to create an Idox Public Access account. When the email arrives, click on the link to be returned to the Idox Public Access site.

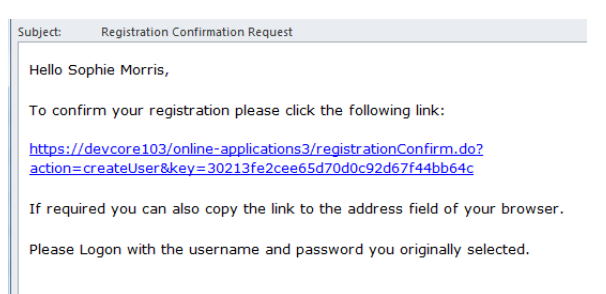

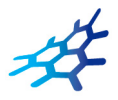

# <span id="page-6-0"></span>**Log In**

In order to use the full range of features offered by Idox Public Access you need to log in to the site using the username and password you provided when you registered your account.

- 1 Click on Login in the menu bar.
- 2 Enter your email address and password, then click on the Login button.

#### <span id="page-6-1"></span>**Forgotten password**

- 1 If you forget your password, click on the **Forgotten password?** link.
- 2 Enter your email address and then enter a new password twice. Press the **Change Password** button.
- 3 A confirmation email will be sent to your email address. When it arrives, click on the confirmation link. You will now be able to log in with your new password.

#### <span id="page-6-2"></span>**Log out**

When you are finished using Idox Public Access, remember to log out by clicking on the Logout button in the menu bar.

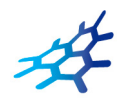

# <span id="page-7-0"></span>**My Profile**

Once your account has been created, you can access your My Profile area. This area allows you to configure your personal details as well as manage your searches and applications.

- **• Profile Details** your full personal details
- **• Saved Searches** a list of searches which you have saved
- **• Notified Applications** notifications for applications that you are tracking, or are the subject of saved searches, have been modified
- **• Tracked Applications** a list of applications that you have elected to track.

#### <span id="page-7-1"></span>**Profile details**

The Profile Details pages allow you to view and update your account details as well as view how your data is used by Public Access.

1 Select **Profile Details** from the My Profile drop down list in the menu bar.

My Profile - Profile Details

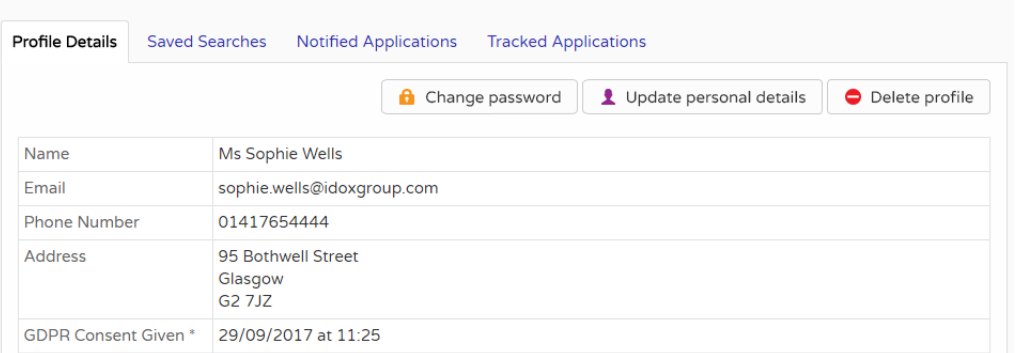

The Personal Details page allows you to view the details you registered with. You can change any of those details or update your password.

- 2 To update your password click on **Change Password**.
- 3 Enter your email address and then enter a new password twice.
- 4 Press the **Change Password button**. A confirmation email will be sent to your email address. When it arrives, click on the confirmation link. You will now be able to log in with your new password.
- 5 To change your details click on **Update Personal Details**. Alter your details as required, clicking on the Next button to page through the sections.
- 6 When you no longer wish to use Idox Public Access, click on **Delete Profile**.

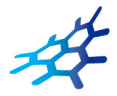

#### **In Tray Settings**

The In Tray Settings page displays the interest areas that you have membership of within your consultee group. It also displays whether you are the coordinator of each interest area.

1 Select the **In Tray Settings** tab.

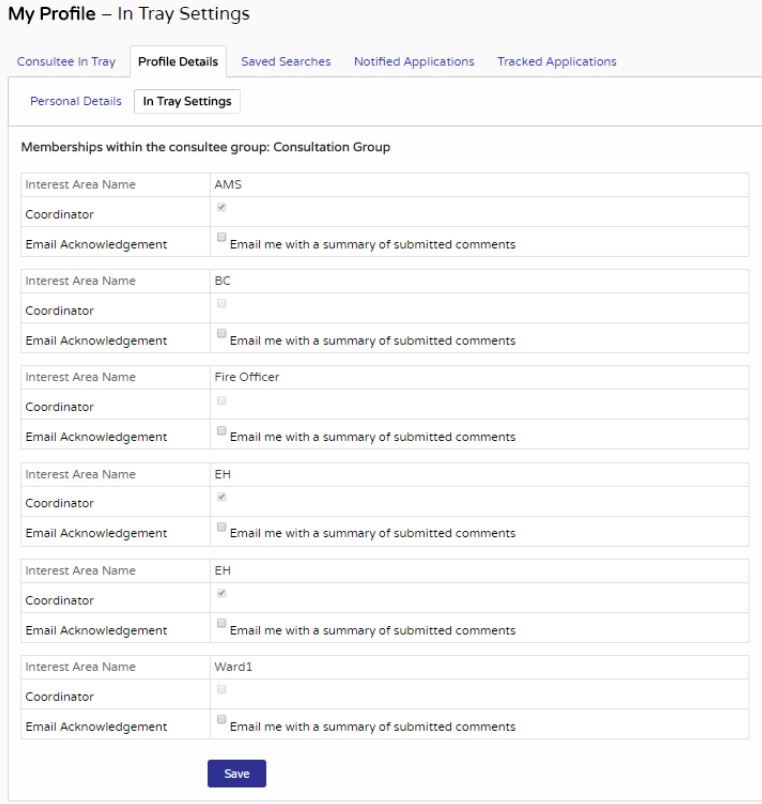

- 2 For each interest area listed you can choose to receive an email summary of comments submitted about it. To do this, check the **Email Acknowledgement** boxes for the relevant interest areas.
- 3 Click on the Save button.

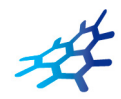

#### <span id="page-9-1"></span><span id="page-9-0"></span>**Saved searches**

The primary activity on the Idox Public Access site is to perform searches for information. Searches that will be performed frequently can be saved so that they may be repeated easily as often as you like (see ["Searching" on page 21](#page-20-1)).

Any changes to the status of applications previously found by your search criteria or any new applications which match the criteria of a saved search will trigger a notification. Notifications are listed in the Notified Applications page.

1 To view your saved searches, select **Saved Searches** from the My Profile drop down list.

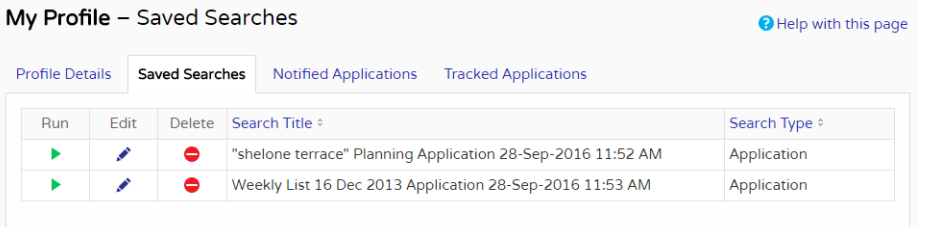

- 2 You can sort the list by clicking on the appropriate column headings:
	- **• Search Title** sort the list alphabetically by search title
	- **• Search Type** sort the list alphabetically by search type.
- 3 To perform a saved search now, click on the **Run** button for that search. Note Circular map searches cannot be run from the Saved Searches page.
- 4 To modify the search criteria, click on the **Edit** button for that search. This returns you to the appropriate search form and allows you to change the details of the search.
- 5 To remove a search from the list, click on the **Delete** button for that search.

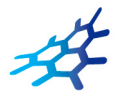

#### <span id="page-10-1"></span><span id="page-10-0"></span>**Tracked applications**

After locating an application of interest by searching, you can choose to keep a watch on what happens to it by tracking it. Applications are displayed on the Tracked Applications page. When applications that you are tracking are modified, for example, its status changes, a notification will appear on the Notified Applications page and you will be sent a notification email.

1 To view these applications, select **Tracked Applications** from the My Profile drop down list.

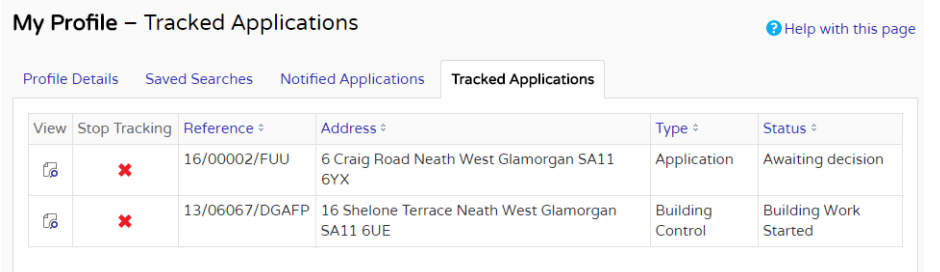

- 2 You can sort the list by clicking on the appropriate column headings:
	- **• Reference** sort the list alphanumerically by reference
	- **• Address** sort the list alphanumerically by the address that is the subject of the application
	- **• Type** sort the list alphabetically by the application type
	- **• Status** sort the list alphabetically by the status of the application.
- 3 To view a tracked application, click on the View button for that application.
- 4 To remove an application from the tracked applications list, click on the **Stop Tracking** button for that application.

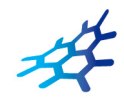

#### <span id="page-11-1"></span><span id="page-11-0"></span>**Notified applications**

When applications that are the subject of a saved search or are in your Tracked Applications list are modified, a list of those applications will appear in the Notified Applications page. You will also be sent a notification email.

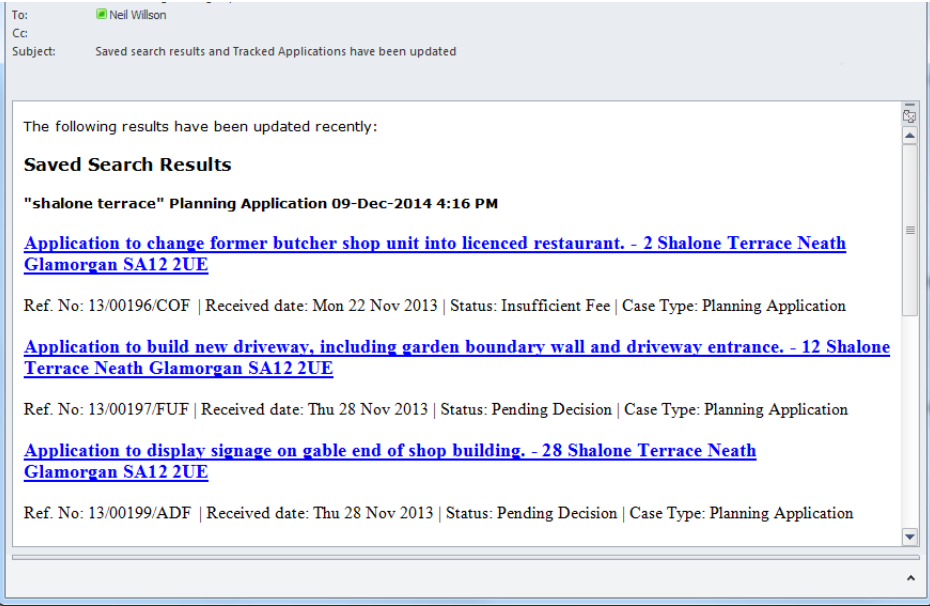

1 To view your notifications, select **Notified Applications** from the My Profile drop down list.

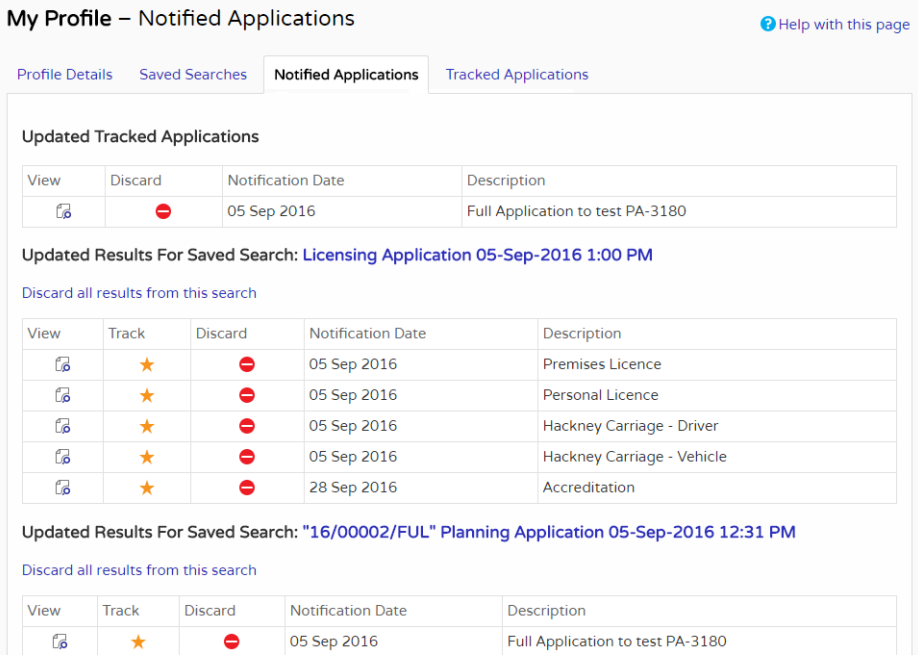

- 2 The tracked applications that have been modified are listed at the top of the screen. These are followed by the modified applications that are subject to your saved searches.
- 3 To view an application, click on the **View** button for that application.

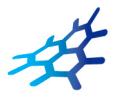

- 4 To remove an application from the notifications list, click on the **Discard** button for that application. To delete all of the notified results for a particular search, click on **Discard All Results From This Search**.
- 5 Additionally, you can select saved search applications from the notifications list and track these. Click on the **Track** icon for the applications of interest. These will now be added to your Tracked Applications page.

# <span id="page-13-0"></span>**Consultee In Tray**

As a Consultee user, you have a set of consultee pages that allow you to view new, active and past consultations for your Interest Area. You can also perform a consultation search.

#### <span id="page-13-1"></span>**In tray**

The In Tray displays a list of applications on which requests for consultation in your interest area have been made. Each application may have one or more requests for consultation associated with it.

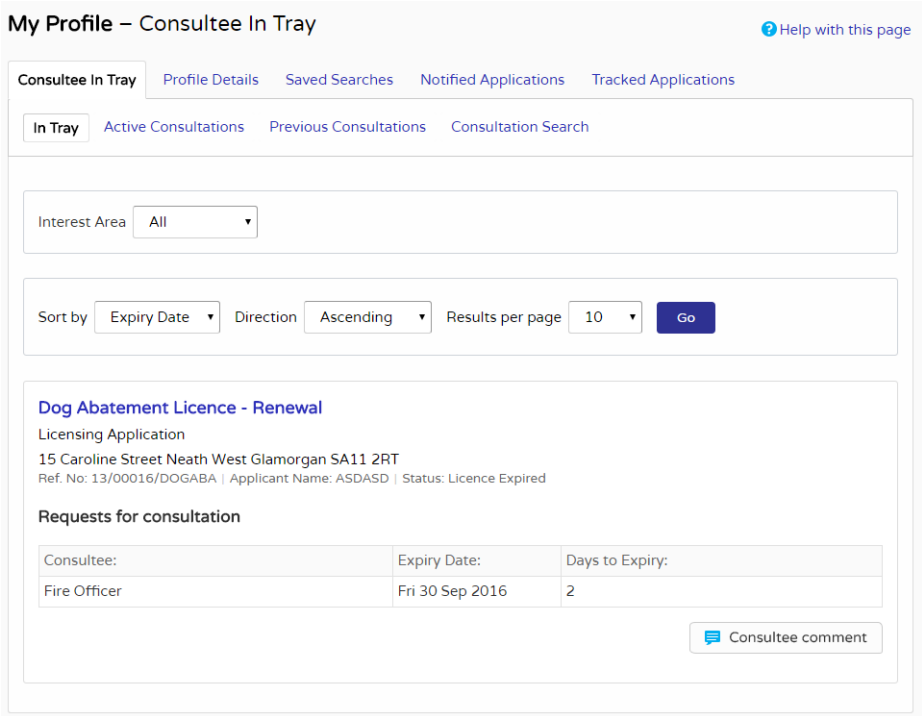

- 1 You can choose to display applications related to an interest area to which you belong, or to all of them. Select from the **Interest Area** drop down list.
- 2 You can configure the way the list is displayed.
	- **•** To sort the results, select a criterion from the **Sort by** list.
	- **•** To change the direction of the listed results select Ascending or Descending from the **Direction** list.
	- **•** To change the number of results displayed at one time select a value from the **Results per page** list.

When you have made your display selections, press **Go**.

3 You can browse the In Tray for consultations of interest to you. If there are more results than fit on one page, use the Next and Previous buttons or go to a particular page to speed up navigation.

Each request for consultation displays information appropriate to the type of application, including:

**• Letter Reference** - the relevant letter reference number

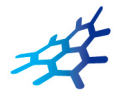

- **• Consultee** the person or body who have been requested to respond to the consultation
- **• Date Requested** the date the request for consultation was initiated
- **• Expiry Date** the date that consultee comments must be made by
- **• Days to Expiry** the number of days until the expiry date.
- 4 To view the details of the application click on its title. You will also be able to read any public and consultee comments that have already been made.
- 5 To comment on an application click on the **Consultee comment** button. You can submit a consultee comment either by typing a note directly or by uploading an existing document. You can also send a message directly to a consultee group coordinator.

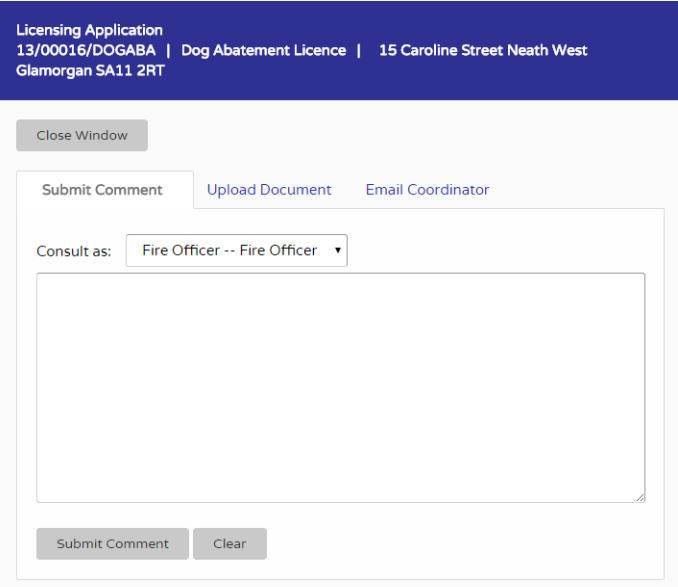

Note Draft comments are retained up to two days after being logged out due to a time-out. You must log in using the same browser and PC as the comment was started. Successful submissions are not retained.

- 6 Ensure to spell check your comment before submitting by correcting them or by right clicking on red underlined words and selecting the appropriate correction.
- 7 To submit a comment directly, select the **Submit Comment** tab in the pop-up window. Select the relevant interest area from the **Consult as** drop down list. Type your comment into the text box. When you are finished, click on the **Submit Comment** button. When submitting a comment, your name, email address and organisation details will be displayed within email notifications.
- 8 To upload a pre-prepared submission as a document, select the **Upload Document** tab in the pop-up window. Select the relevant interest area from the **Consult as** drop down list. Click on the **Choose file** button and navigate to the document's location on your computer or network. When you have located your document, click on the Upload button.
- 9 To send a message to consultee group coordinator, select the **Email Coordinator** tab. Select the relevant interest area from the **Consult as** drop down list. Type the text of the message that you want to send then click on the **Email to Group Coordinator** button.

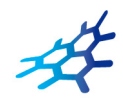

#### <span id="page-15-0"></span>**Active consultations**

The Active Consultations page displays a list of applications currently under consultation on which you have made a consultee comment. You have until the expiry date to make any further comment. After this date they will be moved into the Previous Consultations page.

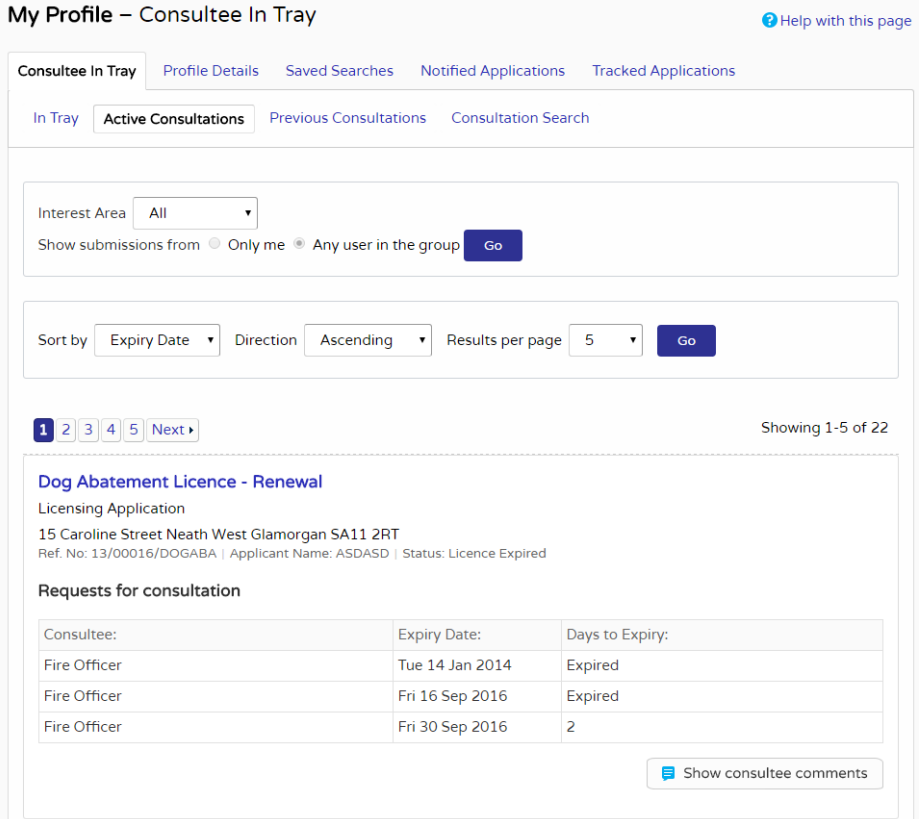

- 1 You can choose to display applications related to an interest area to which you belong, or to all of them. Select from the **Interest Area** drop down list.
- 2 You can display only submissions that were made by you or submissions that were made by other members of your consultee group. Select **Only me** or **Any user in the group**, then press Go.
- 3 You can configure the way the list is displayed.
	- **•** To sort the results, select a criterion from the **Sort by** list.
	- **•** To change the direction of the listed results select Ascending or Descending from the **Direction** list.
	- **•** To change the number of results displayed at one time select a value from the **Results per page** list.

When you have made your display selections, press **Go**.

- 4 You can browse for consultations of interest. If there are more results than fit on one page, use the Next and Previous buttons or go to a particular page to speed up navigation. Each request for consultation displays information appropriate to the type of application, including:
	- **• Letter Reference** the relevant letter reference number

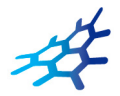

- **• Consultee** the person or body who have been requested to respond to the consultation
- **• Date Requested** the date the request for consultation was initiated
- **• Expiry Date** the date that consultee comments must be made by
- **• Days to Expiry** the number of days until the expiry date.
- 5 To view the details of the application click on its title. You will also be able to read your previous submission, and any other public and consultee comments.

Alternatively, to go straight to the consultee comments, press **Show Consultee Comments**.

6 To add a further comment on an application click on the Consultee Comment button. You can submit a consultee comment either by typing a note directly or by uploading an existing document.

Note Some interest groups do not permit you to make more than one comment.

- 7 To submit a comment directly, select the **Submit Comment** tab in the pop-up window. Select the relevant interest area from the **Consult as** drop down list. Type your comment into the text box. When you are finished, click on the **Submit Comment** button.
- 8 To upload a pre-prepared submission as a document, select the **Upload Document** tab in the pop-up window. Select the relevant interest area from the **Consult as** drop down list. Click on the **Choose file** button and navigate to the document's location on your computer or network. When you have located your document, click on the Upload button.
- 9 To send a message to consultee group coordinator, select the **Email Coordinator** tab. Select the relevant interest area from the **Consult as** drop down list. Type the text of the message that you want to send then click on the **Email to Group Coordinator** button.

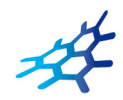

#### <span id="page-17-0"></span>**Previous consultations**

The Previous Consultations page displays a list of applications whose consultation expiry has passed on which you have made a consultee comment. These are listed here for reference purposes and will be automatically removed a certain time later as determined by your consultee group administrator.

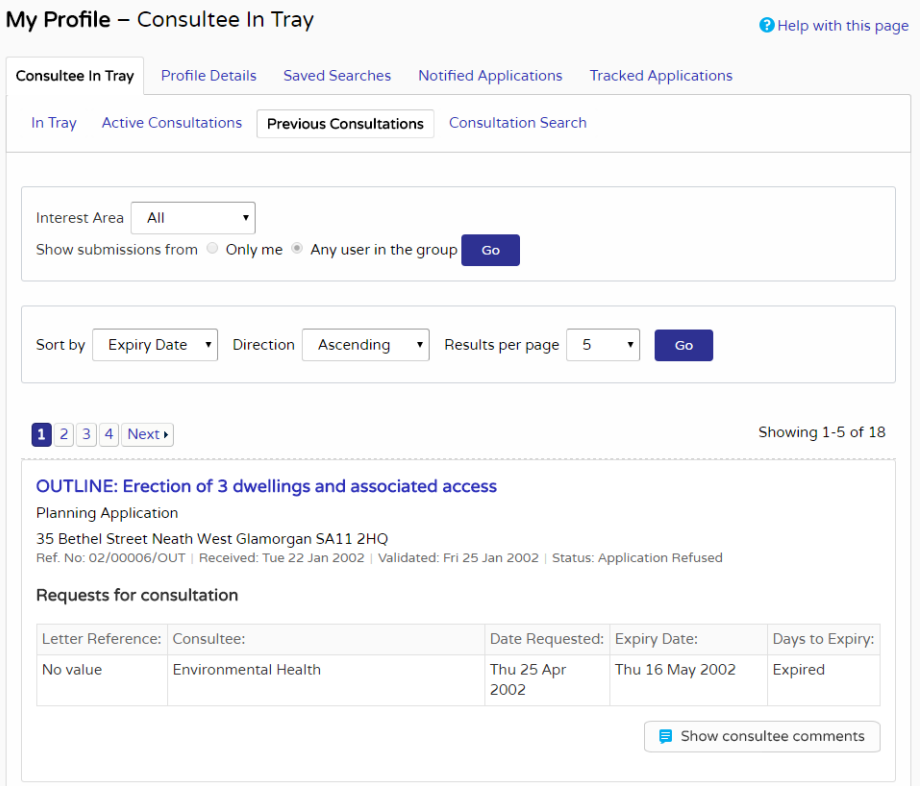

- 1 You can choose to display applications related to an interest area to which you belong, or to all of them. Select from the **Interest Area** drop down list.
- 2 You can display only submissions that were made by you or submissions that were made by other members of your consultee group. Select **Only me** or **Any user in the group**, then press Go.
- 3 You can configure the way the list is displayed.
	- **•** To sort the results, select a criterion from the **Sort by** list.
	- **•** To change the direction of the listed results select Ascending or Descending from the **Direction** list.
	- **•** To change the number of results displayed at one time select a value from the **Results per page** list.

When you have made your display selections, press **Go**.

4 You can browse for consultations of interest. If there are more results than fit on one page, use the Next and Previous buttons or go to a particular page to speed up navigation.

Each request for consultation displays information appropriate to the type of application, including:

- **• Letter Reference** the relevant letter reference number
- **• Consultee** the person or body who have been requested to respond to the consultation

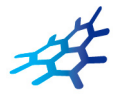

- **• Date Requested** the date the request for consultation was initiated
- **• Expiry Date** the date that consultee comments must be made by
- **• Days to Expiry** the number of days until the expiry date.
- 5 To view the details of the application click on its title. You will also be able to read your previous submission, and any other public and consultee comments.

Alternatively, to go straight to the consultee comments, press **Show Consultee Comments**.

6 You cannot add further consultee comments to applications in the Previous Consultations page because their consultation period has expired.

#### <span id="page-18-0"></span>**Consultation search**

Consultees can search for applications that have been commented on.

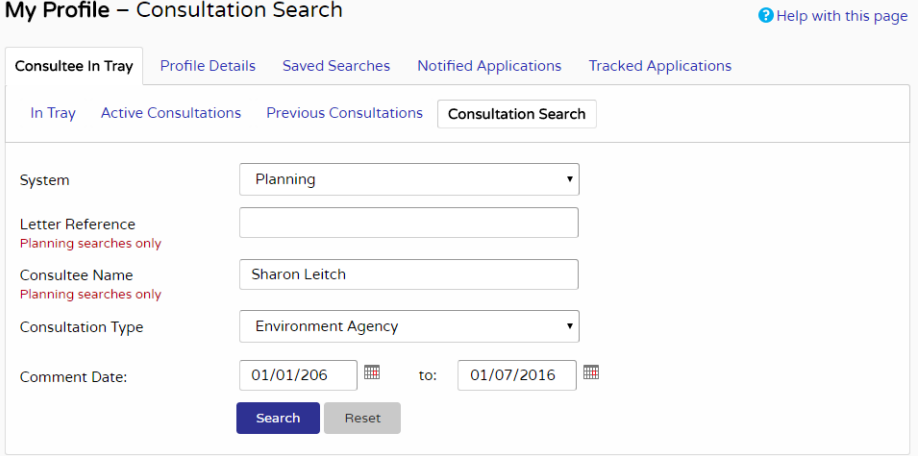

- 1 Choose which functional area to search within from the **System** drop down list.
- 2 If the search relates to Planning, enter appropriate information in the **Letter Reference** and **Consultee Name** boxes, if known.
- 3 Select the interest area from the **Consultation Type** drop down list.
- 4 In the **Comment Date** boxes, enter the beginning and end dates between which comments have been made.

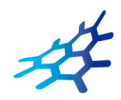

# <span id="page-19-0"></span>**Apply Online**

As a member of the public, you may wish to submit your own applications to your council. As a Public Access user, you can access the application from web pages directly from the navigation bar.

To create an application from the Public Access site:

1 Click Apply Online on the right-hand side of the navigation bar.

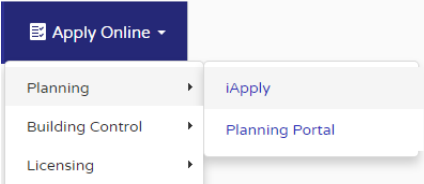

- 2 Select the module area you wish to apply for from the menu.
- 3 Select the website you prefer to submit your application to from the sub-menu.
- 4 Log in with your existing user credentials or create a new log in.
- 5 Follow the instructions for the site to submit an application.

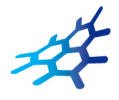

# <span id="page-20-1"></span><span id="page-20-0"></span>**Searching**

The primary activity in the Idox Public Access site will be to search for records according to a variety of criteria. There are a variety of search methods to allow you to find the information you are looking for.

Note These vary according to the Idox Public Access module being used.

- **• Simple**  search quickly for applications, appeals or enforcements according to some entered text
- **• Advanced** search according to a wide combination of relevant factors
- **• Weekly/monthly list** search for applications whose status is validated or decided within a particular time period
- **• Property**  search for a particular property to which applications may apply
- **• Map**  search using an interactive map tool.

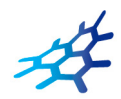

# <span id="page-21-0"></span>**Simple Search**

A simple search allows you to search quickly for an application, appeal or enforcement by entering some text that will help identify it.

1 From the Search drop down list then select **Simple Search**.

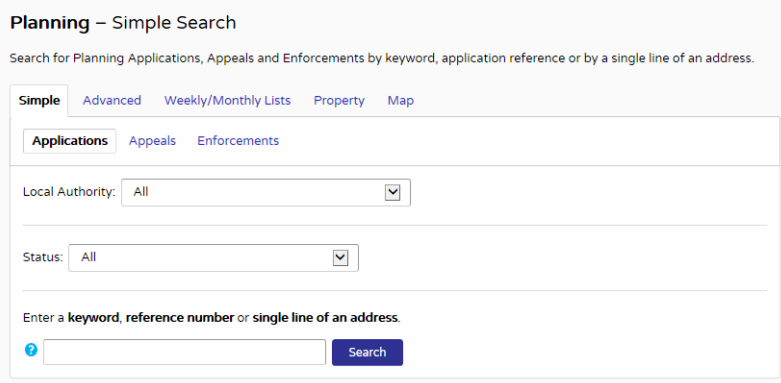

- 2 Click to select the type of record that you want to locate.
- 3 If your Local Authority belongs to a Shared Service group, you have the option to filter search results by Local Authority.
- 4 Choose the appropriate option from the **Status** drop down list.
- 5 Enter some text in the **Search** box that will correspond to one of:
	- **•** reference number (for example, "2008/0125/DET")
	- **•** post code (for example, "G1 3PL")
	- **•** part of an address (for example, "Drymen", "Scott Street").

If Wildcard Searching is enabled in your system your search will produce a wider range of results. Wildcard Searching assumes a wildcard symbol at the beginning and end of the search string and in between each term. For example, entering "10 High Street" (equivalent to "%10%High%Street%") may find results of "10-12 High Street" or "The Swan, 10 High Street".

6 Click on the **Search** button to display the results of your search (see ["Search Results" on](#page-38-1)  [page 39](#page-38-1)).

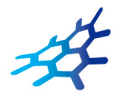

# <span id="page-22-0"></span>**Advanced Search**

An advanced search allows you to build a complex combination of specific criteria on which to search for information.

1 From the Search drop down list select **Advanced Search**.

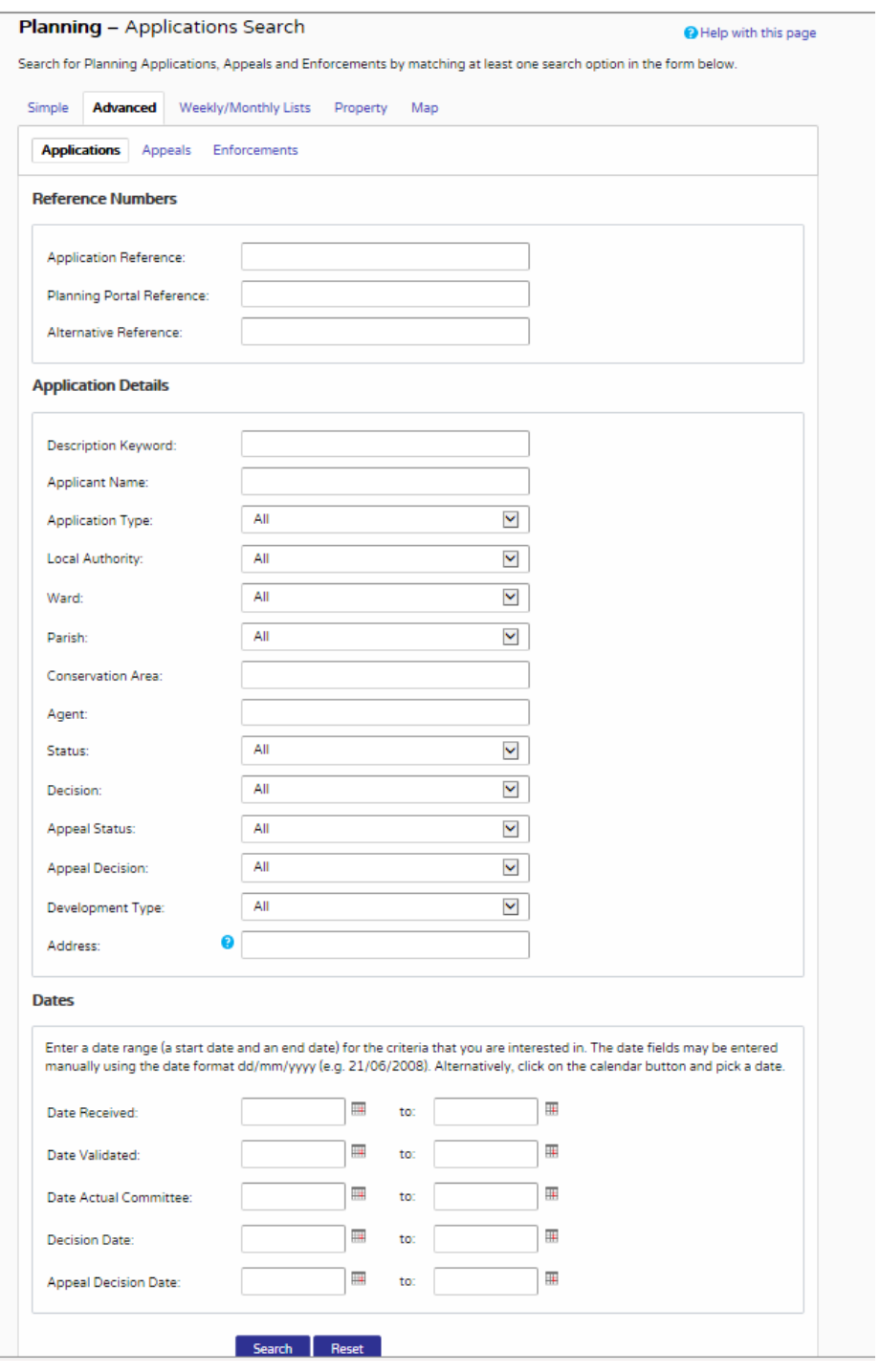

2 Click to select the type of record that you want to locate.

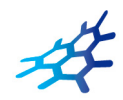

- 3 A variety of reference numbers are associated with planning records. Enter one or more to help identify a specific record.
- 4 The details you can fill in depend on the record type selected.Enter the details you want to search on.
- 5 Every planning case has a number of important dates associated with it (for example, the date the application was validated or the date that a court decision was issued). Use the date pickers to define an appropriate period to search within for any dates of interest.
- 6 Click on the Search button to display the results of your search (see ["Search Results" on](#page-38-1)  [page 39](#page-38-1)).

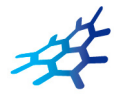

# <span id="page-24-0"></span>**Weekly/Monthly Lists Search**

The weekly or monthly lists feature allows you to search for applications according to the week or month in which they were validated or decided, as published in the local authority's lists.

1 From the Search drop down list select **Weekly/Monthly Lists**.

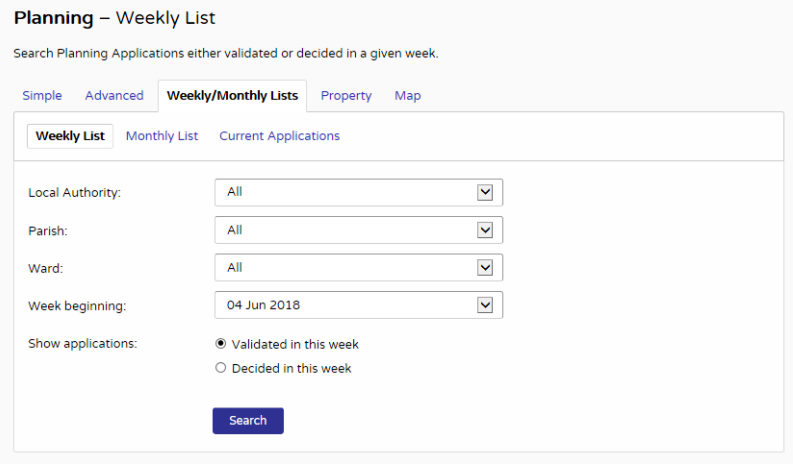

- 2 Click on **Weekly List** or **Monthly List** to select which list you want to search.
- 3 If your Local Authority belongs to a Shared Service group, you have the option to filter search results by Local Authority.
- 4 You can narrow your search to a particular area by selecting from the **Parish** or **Ward** drop down lists.
- 5 Specify the **Week** or **Month** by selecting from the drop down list.
- 6 Under **Show applications**, select which records to display.
- 7 Click on the Search button to display the results of your search (see ["Search Results" on](#page-38-1)  [page 39](#page-38-1)).

# <span id="page-25-0"></span>**Property Search**

The property search feature allows you to search for a specific property in the gazeteer. There are two property search options:

- **• Address**  search for applications at a specified address
- **• A to Z Street**  search for applications on a specified street chosen from an alphabetical list.

#### <span id="page-25-1"></span>**Address search**

- 1 From the Search drop down list select **Property Search**.
- 2 To search for a specific property by its address, select the **Address Search** tab.

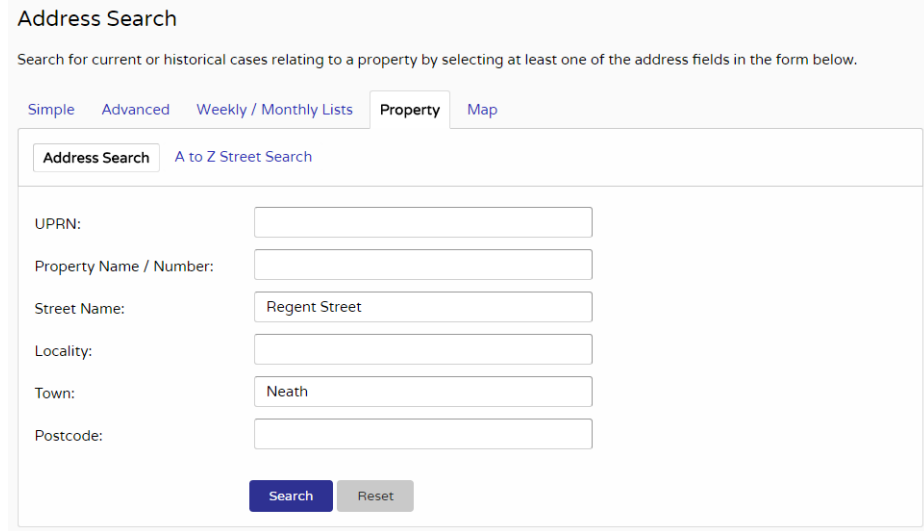

- 3 Enter as many details as you know in the appropriate fields, then press the Search button to display the results of your search (see ["Search Results" on page 39\)](#page-38-1).
- 4 If you need to clear the fields and start again, press the **Reset** button.

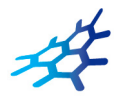

#### <span id="page-26-0"></span>**A to Z Street search**

- 1 From the Search drop down list select **Property Search**.
- 2 To search for a street alphabetically, select **A to Z Street Search**.
- 3 Click on the initial letter of the street you are interested in to display all the streets that begin with that letter.

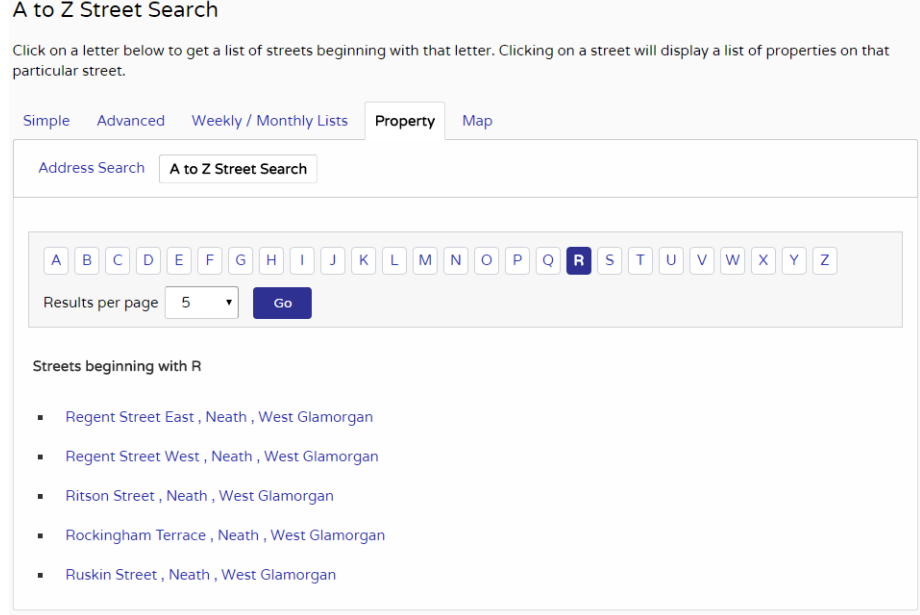

- 4 Select a street from the list to display the addresses on that street, then choose an address to discover whether any applications exist for that address.
- 5 To go back and chose a different street, click on the **Refine Search** button.

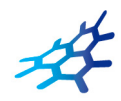

# <span id="page-27-1"></span><span id="page-27-0"></span>**Map Search**

Map search allows you to identify properties that are the subjects of applications, appeals or enforcements using an interactive map. The map allows you to zoom in and examine each property to locate the records of interest to you. You can filter the display by adding or removing record types and by changing the time period.

Note This mapping functionality is not available for Acolaid, however, an external web link may be enabled.

Alternatively, if you are interested in applications relevant to a specific geographical area, such as close to your home, you can search for records limited either to the currently displayed map extent or to a specified radius from the map's centre. These searches can be saved to your Saved Searches.

Note Idox Public Access does not support watermarking on maps and continues to be compliant with Ordinance Survey standards.

1 From the Search menu, choose the select **Map Search**.

The initial view shows applications submitted within the last six months.

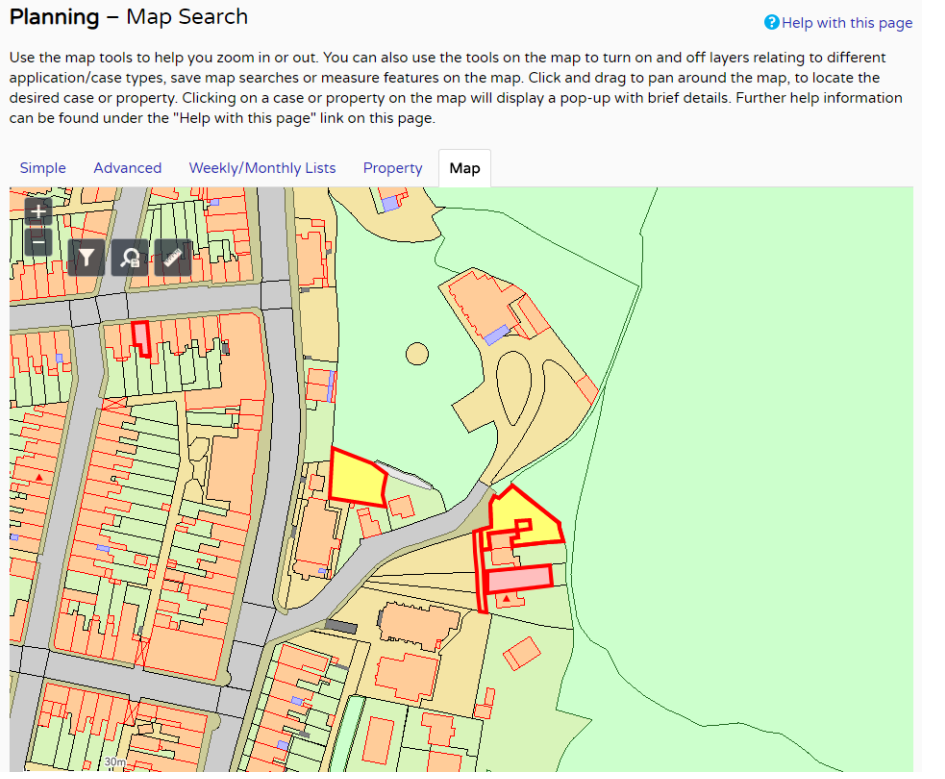

2 To zoom in on a specific location, click on a point on the map and click on the + button. To zoom out, click on the - button.

Alternatively you can zoom in and out by scrolling the mouse wheel.

Note The scale at the bottom left of the map changes as you zoom.

3 To pan the image around, click on the map and, keeping the mouse button depressed, drag in the direction you want to pan.

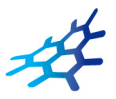

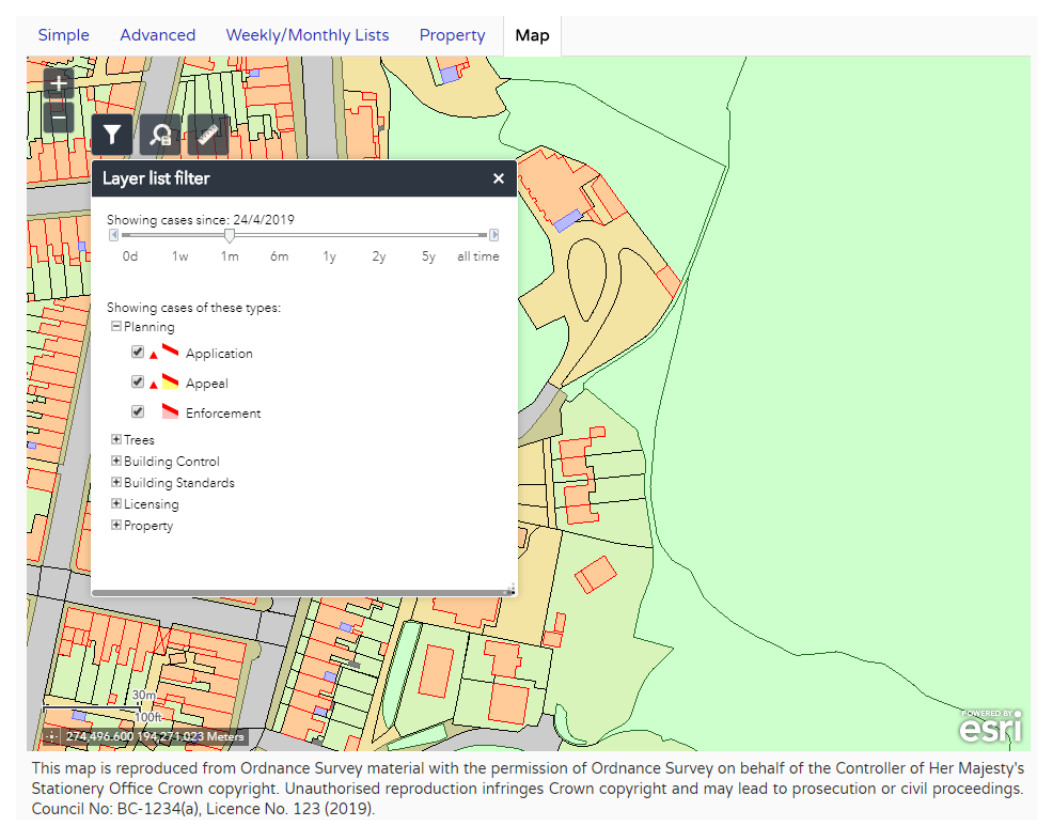

4 To refine the display, click on **Enable Filter**.

5 The initial view displays applications submitted within the last six months. To change the time period select from the **Time Period** drop down list.

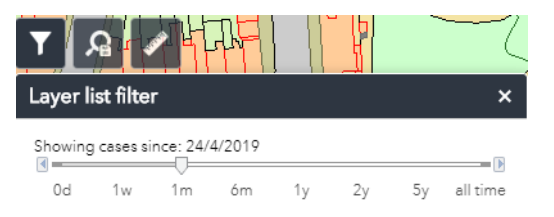

6 To display more record types on the map, check the relevant boxes in the **Legend and Filter** list. To remove record types from the map, uncheck them.

Most records can be displayed in two ways:

- **•** Records which only affect the property which is the subject of the application are shown as triangular points.
- **•** Records which affect others (for example, neighbours or the public) are displayed as a polygon which illustrates the boundary of the property affected by the application.

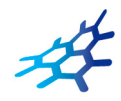

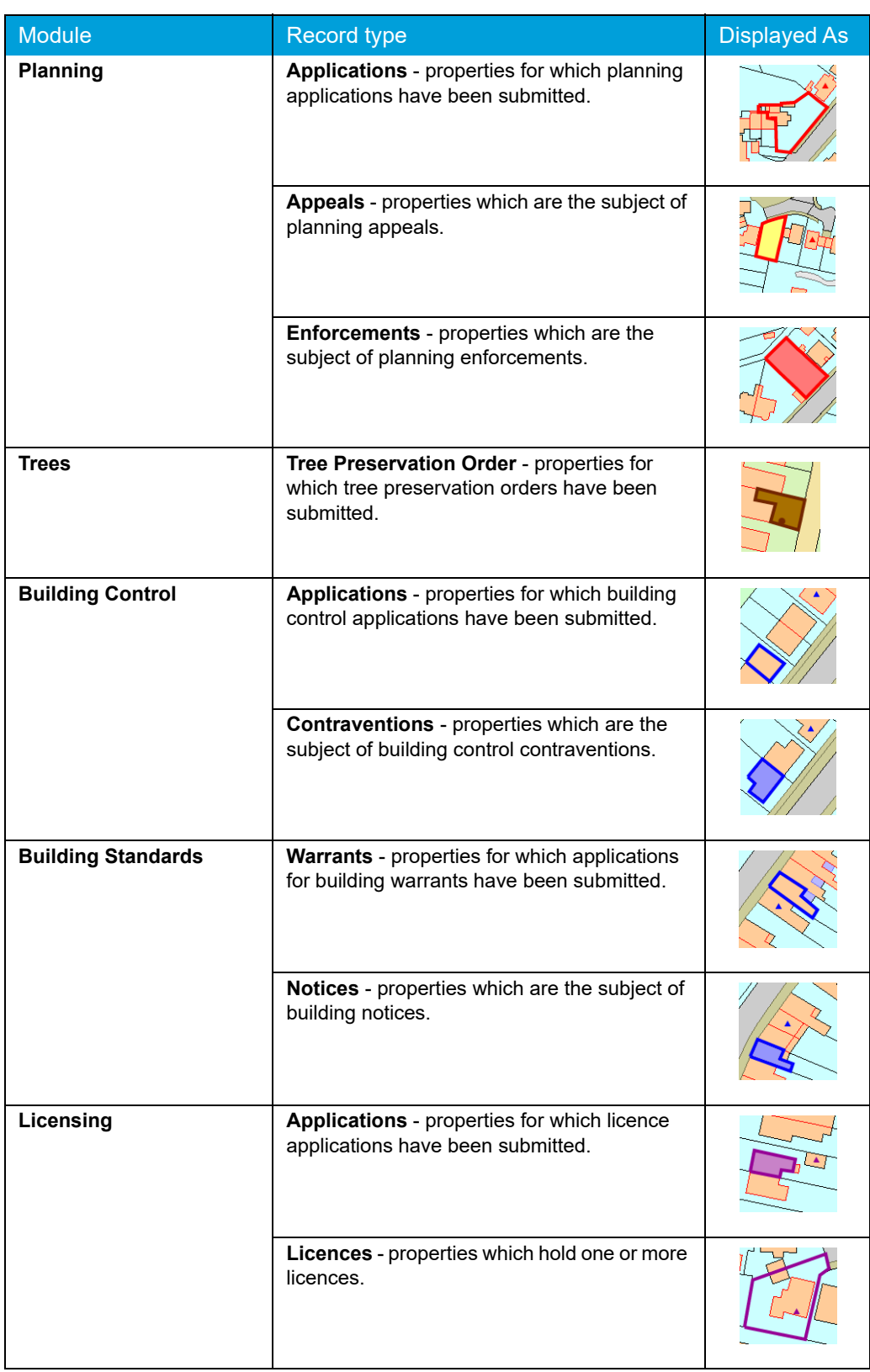

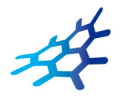

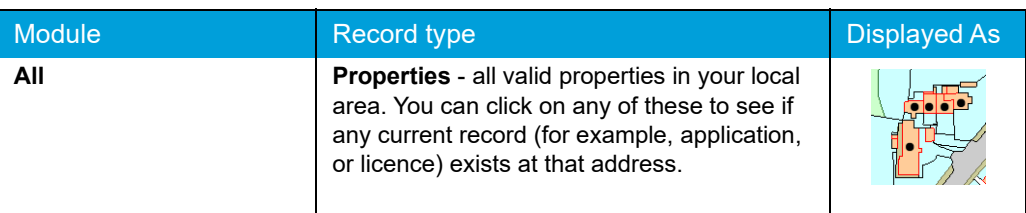

7 Once you have identified a record of interest, click on the triangle point or polygon to display a summary of the information about the record.

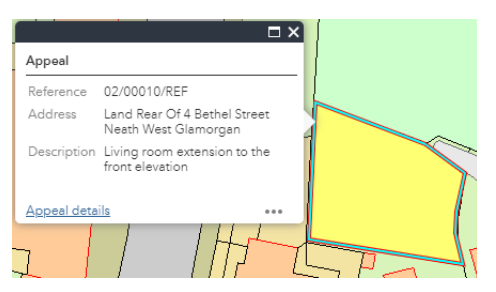

If there is more than one record associated with the property, you can click on the navigation arrows to page through the record summaries.

To view the full record details click on the **Details** link.

8 When the black Properties markers are displayed, you can click on any of these to view the property summary.

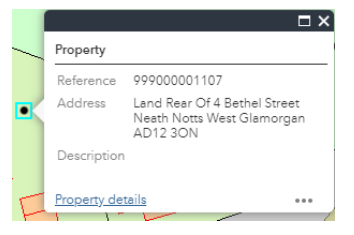

To view full details about that property, including any historical records that do not fall into the time period displayed on the map, click on **Property Details**.

9 Click the ellipsis button on the bottom right of a the property information pop up to add a marker to the property and to pan the property to the centre of the map.

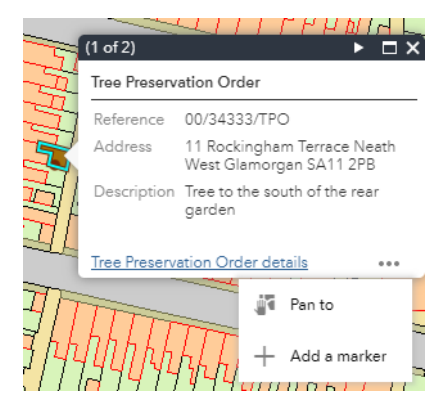

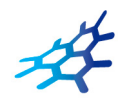

10 Click on markers to view their x and y coordinates on the map. Remove them by clicking on the ellipsis button in the marker information pop up.

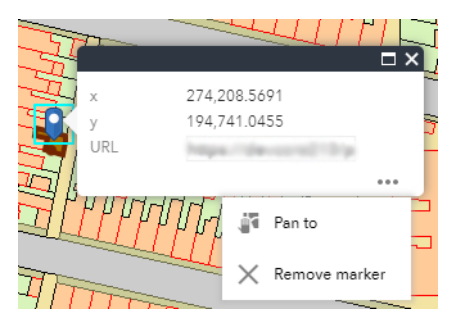

#### <span id="page-31-0"></span>**Map measurement**

You can take rough measurements of distances and areas on the map as well as mark down the latitude and longitude of a point on the map.

Note The measurement tool is for indicative purposes only. It is to be used only to give an idea to users of the distance between objects or area of an object. It does not define legal boundaries nor can it be used for dispute purposes.

- 1 Zoom and pan the map to display the geographical area of interest.
- 2 Click on the Measurement icon.

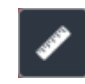

3 To measure an area, click on the Area icon.

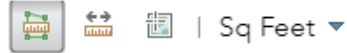

- 4 Select your units from the drop down menu.
- 5 Click on the map where you wish to start your measurement.
- 6 Continue to click on each corner of the area of measurement.

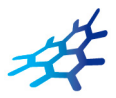

7 Double click on a point to complete the area.

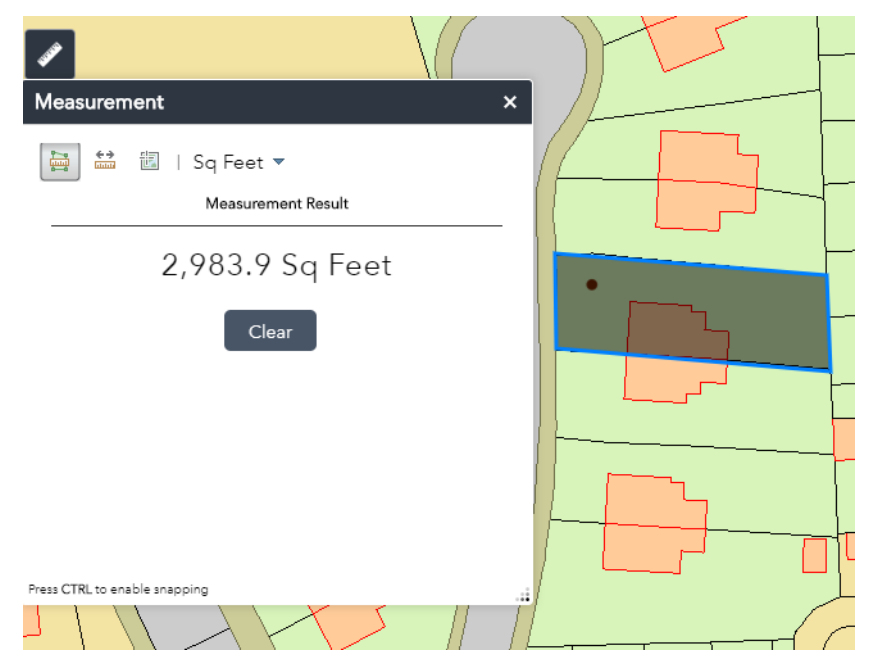

- 8 You can refresh this measurement by pressing Clear, to start a new measurement.
- 9 To measure a distance on the map, click the Distance icon.
	- $\frac{\leftarrow \rightarrow}{\text{final}}$ ill | Meters ▼ 靊
- 10 Select the unit of measurement from the drop down menu.
- 11 Click on the map where you wish to start your measurement.
- 12 Continue to click on each corner of the distance of measurement.

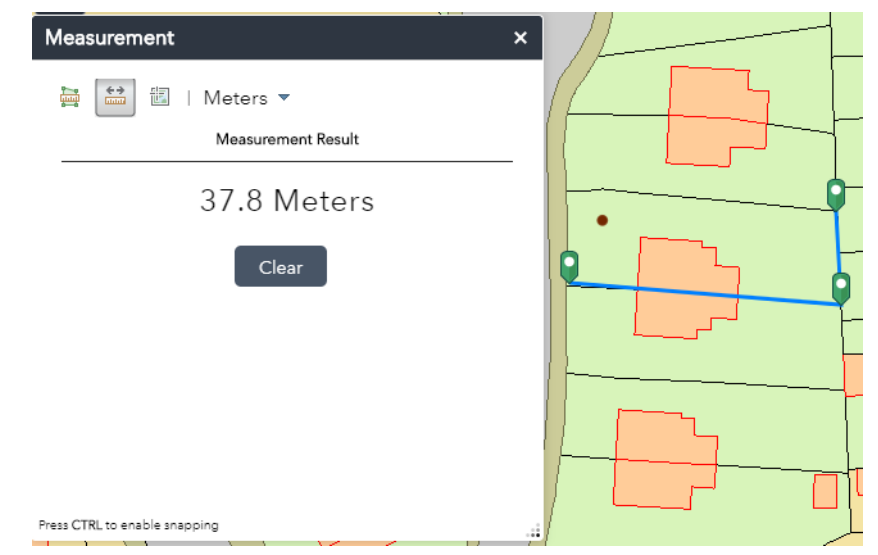

- 13 Double click to complete the measurement.
- 14 To see the position of a point on the map in latitude and longitude, click on the Location icon.
- 15 Select the coordinate unit from the drop down menu. Note DMS stands for Degrees Minutes Seconds.

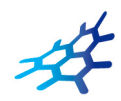

Measurement  $\mathbf{x}$ ■ 益 圖 | Degrees ▼ Measurement Result Latitude Longitude ρ 51.637371  $-3.819128$ Clear Press CTRL to enable snapping

16 Click on a point on the map to find its location.

#### <span id="page-33-0"></span>**Saving map searches**

You can add a map search to your Saved Searches list in one of two formats:

- **• Rectangular search** saves all of the records of the selected record type that apply to the area currently shown on the map
- **• Circular search** saves all of the records of the selected record type that apply to the area within a specified radius of the map centre.

Note Map searches can only be saved for one record type (for example, applications) at a time. If you want to save a search for another record type in the same geographical area, you must save it as a different search.

#### **Rectangular search**

The rectangular search allows you to display occurrences of a record type over the geographical area currently displayed on the map. By re-running the search, you can monitor new occurrences. For example, if you have zoomed the map to display your town centre and filtered the legend to display planning applications in the last month you can save an extents search that allows you to monitor new applications arising in the town centre on a monthly basis.

- 1 Zoom and pan the map to display the geographical area of interest.
- 2 Select the required time period.
- 3 Filter the legend to display one record type.

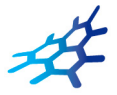

4 Click on **Save a rectangular search**.

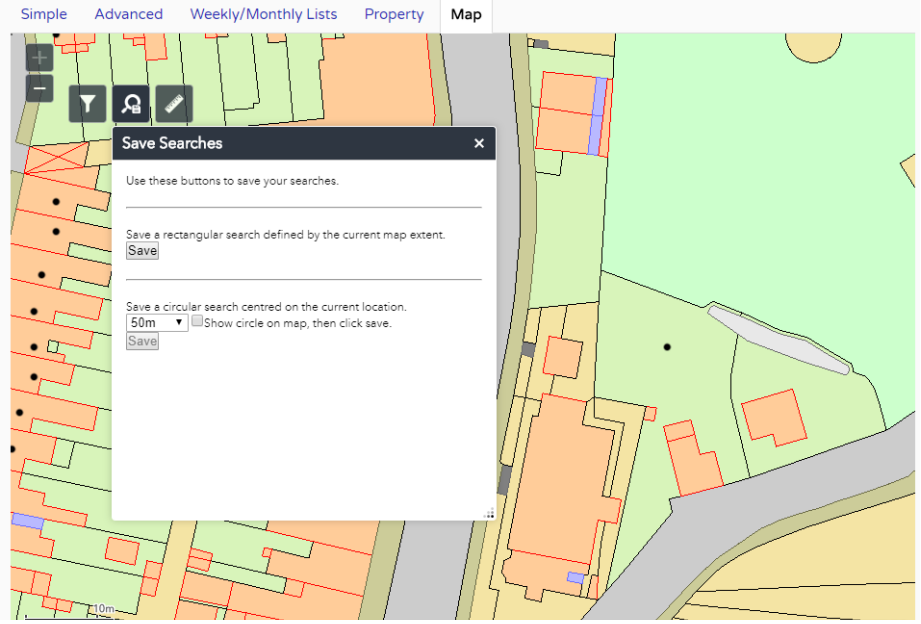

5 On the **Saved Search Options** page you may change the default search title if you wish.

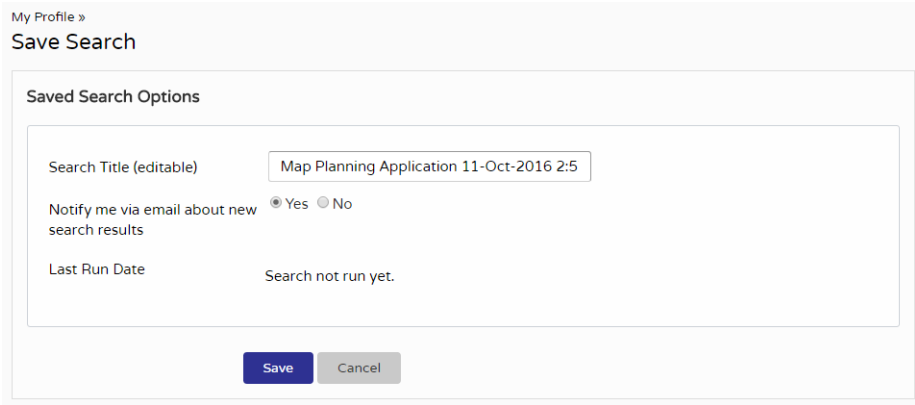

- 6 If you want to be notified by email of any new records matching your search criteria, select Yes. These notifications are displayed in your Notified Applications tab (see ["Notified appli](#page-11-1)[cations" on page 12](#page-11-1)).
- 7 Click Save to save the search to your list of Saved Searches (see ["Saved searches" on](#page-9-1)  [page 10](#page-9-1)).

#### **Circular search**

The circular map search allows you to display occurrences of a record type over the geographical area currently displayed within a specified proximity of the centre of the map. By re-running the search, you can monitor new occurrences. For example, if you have zoomed the map to display your home and filtered the legend to display planning applications submitted in the last year you can save a proximity search that allows you to monitor new planning applications arising within a specified distance of your home on a yearly basis.

1 Zoom and pan the map to display the geographical area of interest.

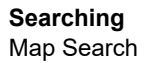

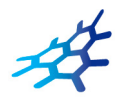

2 Click on the **Layer list filter** icon.

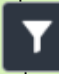

- 3 Select the required time period.
- 4 Filter the legend to display one record type.
- 5 Click on the **Save Searches** icon.

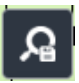

6 Select the radial distance from the centre in which to search for records.

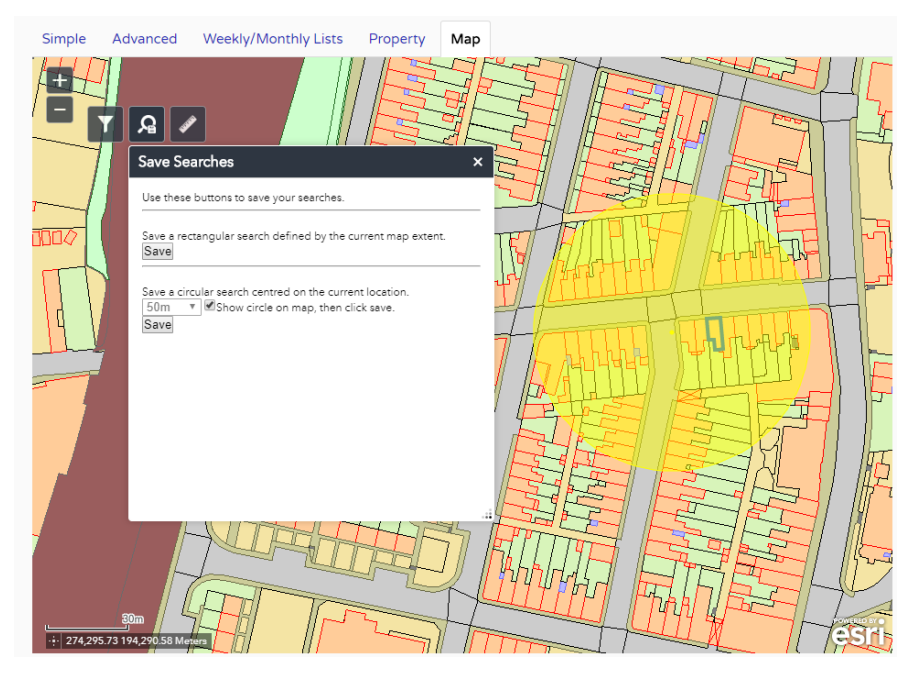

Check the **Show circle on map box** to display the proximity as a circle around the centre. You can pan the map to make adjustments if required.

- 7 Click on **Save** under drop down menu.
- 8 In the Saved Search Options box you may change the default search title if you wish.
- 9 If you want to be notified by email of any new records matching your search criteria, select Yes. These notifications are displayed in your Notified Applications tab (see ["Notified appli](#page-11-1)[cations" on page 12](#page-11-1)).

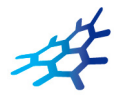

10 Click Save to save the search to your list of Saved Searches (see ["Saved searches" on](#page-9-1)  [page 10](#page-9-1)).

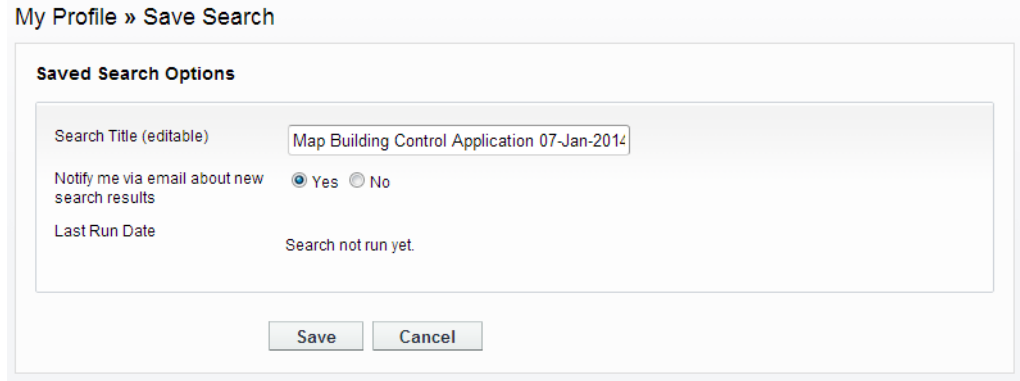

# <span id="page-37-0"></span>**Accessing Cases Directly**

Idox Public Access allows users to access specific cases directly by manually entering or copying and pasting its URL into the browser's address bar. The URL is composed of three parts:

- **•** the website
- **•** the case type
- **•** the case number

For example, www.rbkc.gov.uk/PLAN/14/00111/CON, where **/PLAN/** indicates the Planning case type and **14/00111/CON** is the case number.

The case type codes are available for a range of modules.

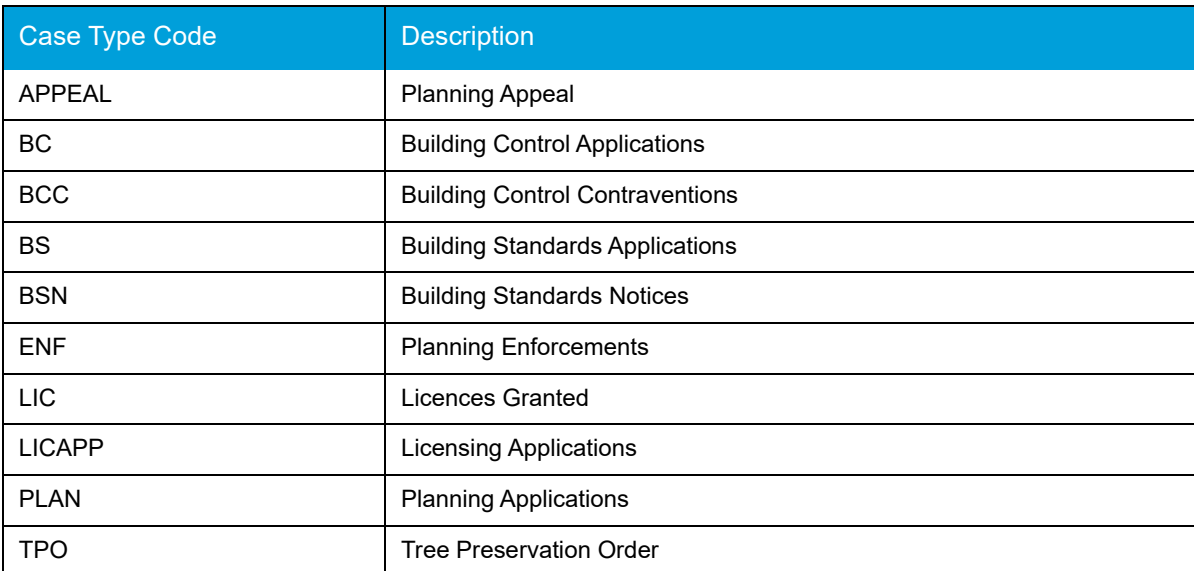

You can integrate this URL into an email or a report to be used as a link.

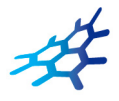

# <span id="page-38-1"></span><span id="page-38-0"></span>**Search Results**

Once you have run a search, a list of records matching the search criteria is displayed.

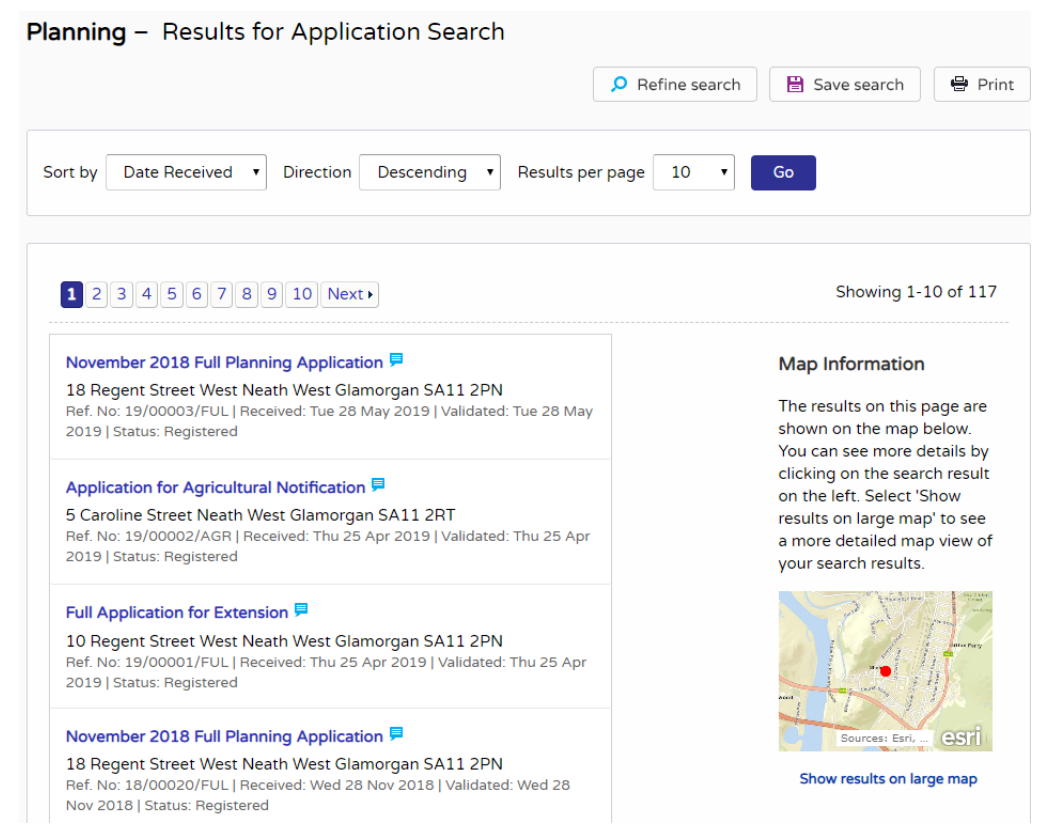

Note A speech bubble icon attached to a record indicates that comments may be made about that record at this time

- 1 You can manipulate how the search results are displayed to help you find applications of particular interest:
	- **Sort By** re-order the results according to a selected criterion
	- **• Direction** choose whether the results are displayed in ascending or descending order
	- **• Results per page** choose how many results should be displayed on the page at once.

When you have made your display selections, click on the Go button.

- 2 The number of results displayed (out of the total number of results) is shown. If there are more results than fit on to one page you can navigate between the results pages either by clicking on Next to view the next page or Previous to view the previous one, or by clicking directly on the page number
- 3 If configured, a map of the relevant area is displayed. Click on **Show results on Large map** to see the locations of the search results in greater detail (see ["Map Search" on page 28](#page-27-1)).
- 4 If there are too many results, or if the results do not contain the applications you are looking for, you can go back and amend your search criteria. Press the **Refine Search** button.
- 5 To display the current page of search results in a printable format, click on the **Print** button. Click on Print again in the new window to send the page to your local printer. Press Close when you are finished with this window.

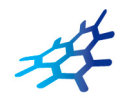

6 To view an individual record in detail, click on its title.

### <span id="page-39-0"></span>**Saving a Search**

You may find that you use a particular search regularly. For example, a simple search based on your post code or an advanced search charting the progress of a specific application. As a registered user you can save these searches to be run again from your Saved Searches page (see ["Saved searches" on page 10](#page-9-1)). Additionally, when new records corresponding to a saved search arrive, news of these will automatically appear on your Notified Applications page (see ["Notified](#page-11-1)  [applications" on page 12](#page-11-1)).

1 To save a search, click on the **Save Search** button.

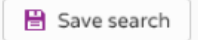

2 Change the default search title if you wish.

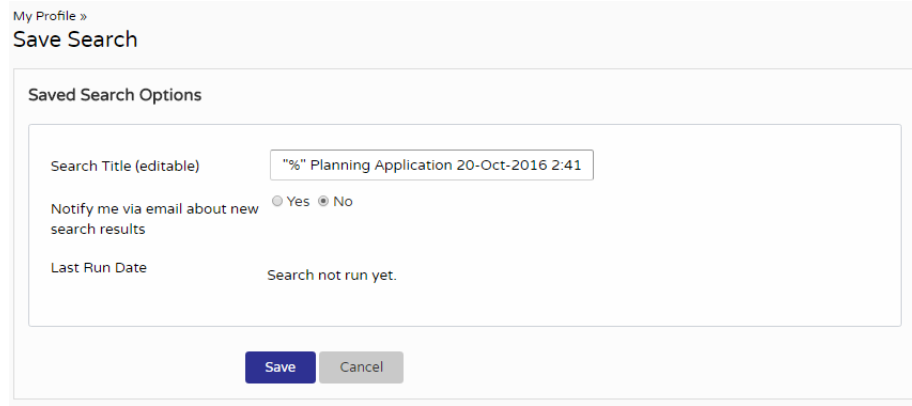

- 3 If you want to be notified by email of any new records matching your search criteria, select **Yes**.
- 4 Click on **Save** to save the search.

# <span id="page-39-1"></span>**Record Details**

When you select to view a record, the application details are displayed at the top of the page, with further tabs below containing all of the relevant information about the application. (See the relevant Idox Public Access User Guide for details).

1 Click on the relevant tab to view the information of interest.

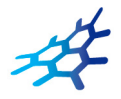

# <span id="page-40-0"></span>**Tracking Applications**

Any application can be tracked so that you can keep up to date with its progress without having to search for it again. These cases are listed in your **Tracked Applications** page (see ["Tracked](#page-10-1)  [applications" on page 11](#page-10-1)).

1 If you want to add a case to your Tracked Applications page click on the **Track** button.

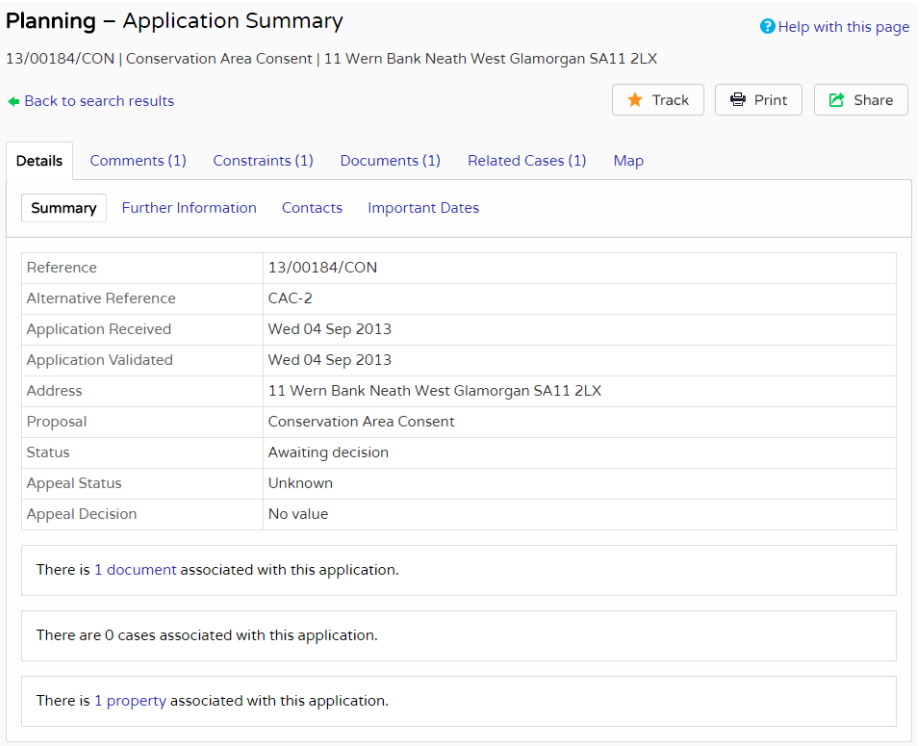

- 2 To find this case again, select Tracked Applications under My Profile.
- 3 To stop tracking an application, return to the application details and click the **Stop Tracking** button at the top of the page. Alternatively click the Stop Tracking button next to the application in the Tracked Applications page.

# <span id="page-40-1"></span>**Sharing On Social Media**

Public Access has included social media integration to allow users to share comments and activity via email or Twitter.

Note The ability to use this feature is configured by your administrator.

#### <span id="page-40-2"></span>**Share via email**

To share comments or activity through email:

- 1 Search for and open the Details tab of the desired record.
- 2 Press the Share button.

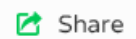

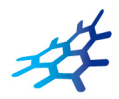

3 Press the Email icon that has now appeared alongside the Share button.

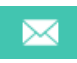

4 Your default email service will open and insert the link to the record into the email's body and use **Online application** as the subject.

Enter the recipients and any further details to the email.

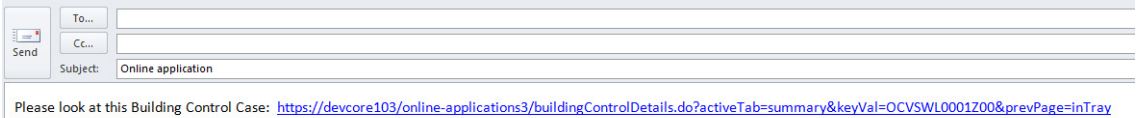

Note If you wish to use another email service, copy and paste the link into your desired email.

5 Press Send.

#### <span id="page-41-0"></span>**Share via Twitter**

To share comments or activity through Twitter ensure you have already created a Twitter account.

- 1 Search for and open the Details tab of the desired record.
- 2 Press the Share button.

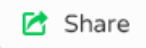

3 Press the Twitter icon that has now appeared alongside the Share button.

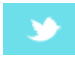

4 A pop-up will appear with the link to the record inserted into the body of the Tweet. Enter any further details into the body. Note Only 140 characters can be used for Twitter.

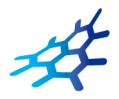

5 If you are not logged in, press Log in and Tweet, otherwise, press Tweet.

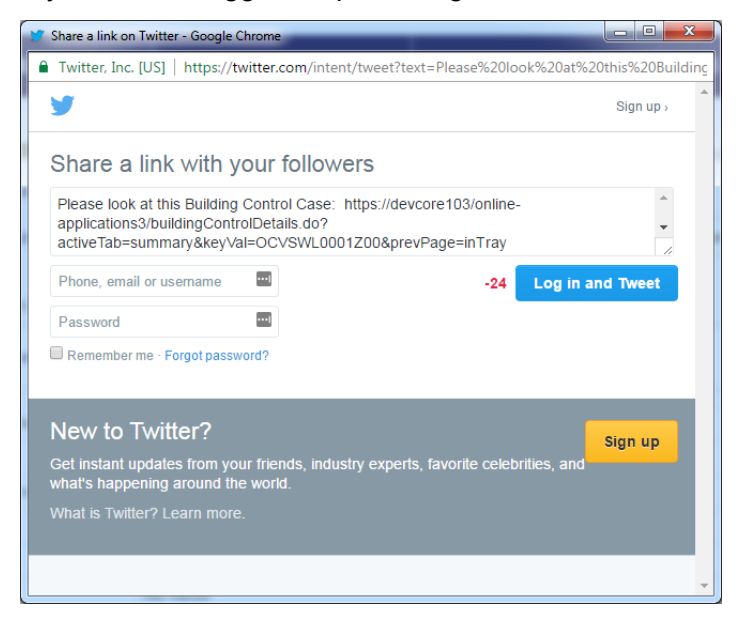